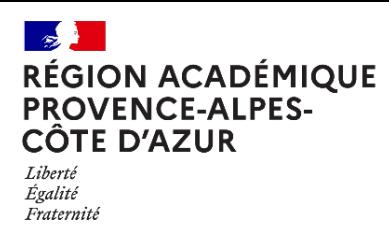

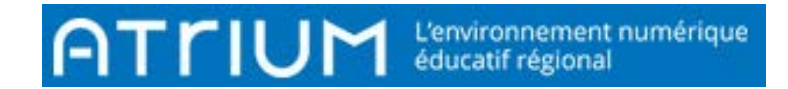

# CONTENU WEB

## COMMENT INSERER UN LIEN, UN TABLEAU, UNE IMAGE

- 1. **Créer un contenu web** (voir fiche 126)
	- **Insérer un lien vers un site internet : page 2**
	- **Insérer un lien vers un document : page 4**
	- **Insérer un tableau : page 7**
	- **Insérer une image : page 9**

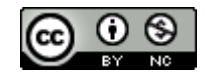

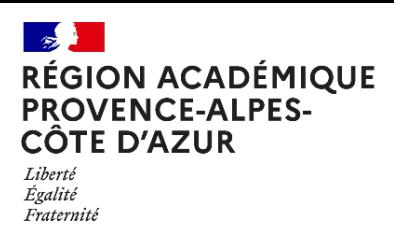

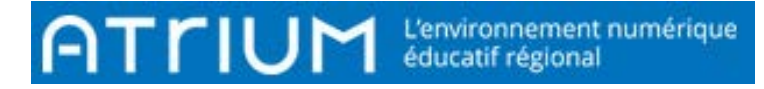

## **2. Insérer un lien vers un site internet**

2.1. Aller sur le site vers lequel on veut faire le lien.

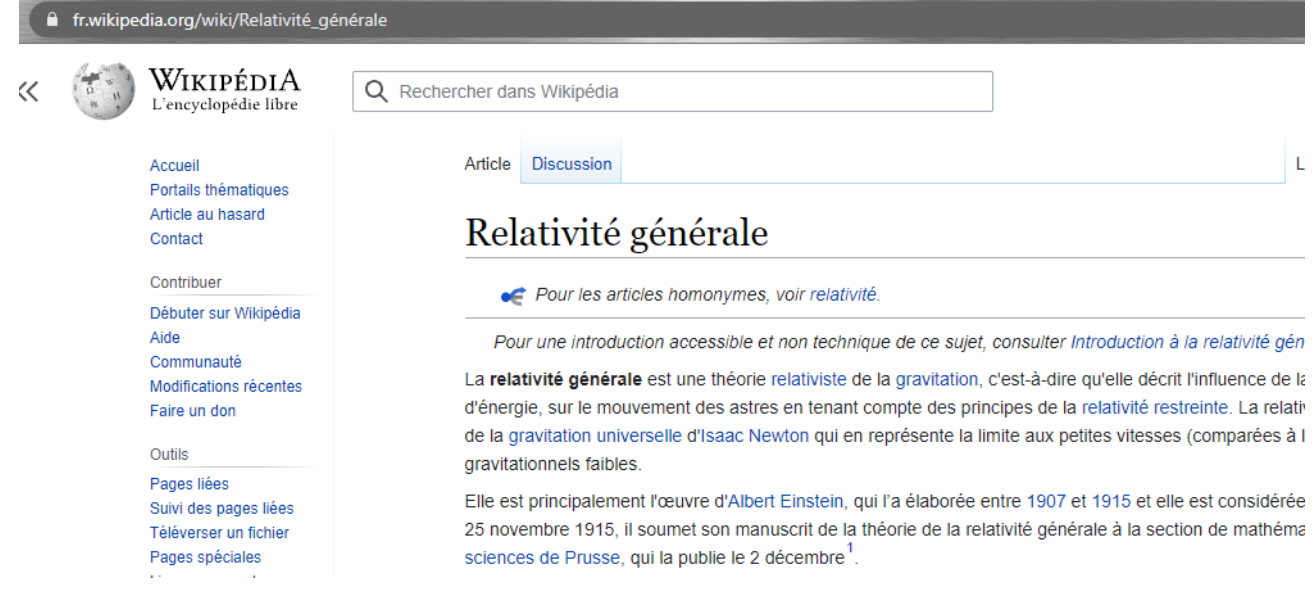

2.2. Sélectionner puis copier l'adresse du site

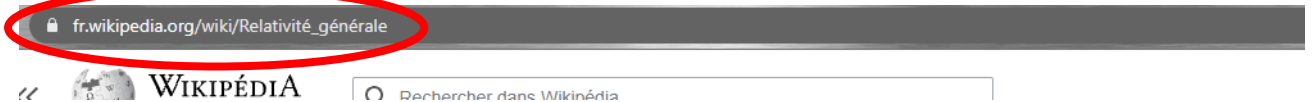

- 2.3. Retourner sur le site d'Atrium
- 2.4. Rendre la page modifiable en cliquant sur « modification page »

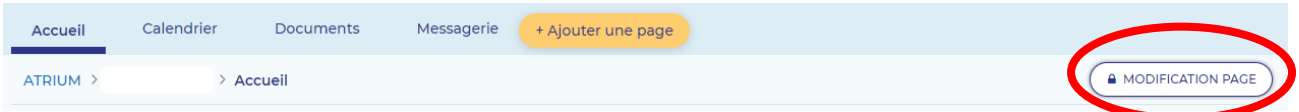

2.5. Se rendre sur son contenu web et l'éditer en cliquant sur « modifier le contenu web »

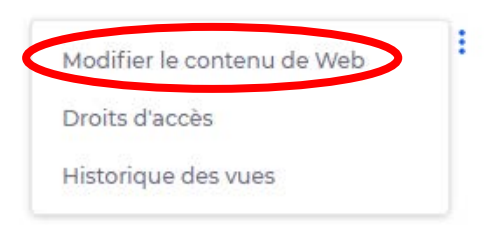

2.6. Taper le texte désiré dans son contenu puis sélectionner un mot.

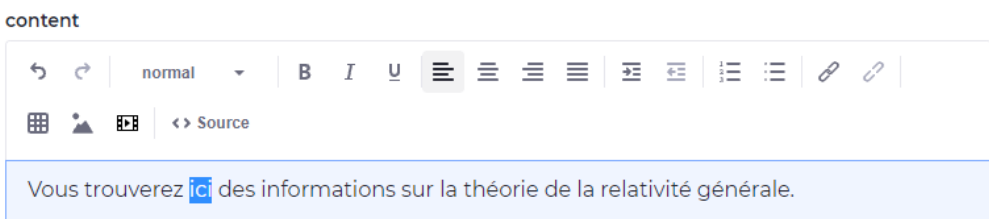

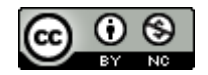

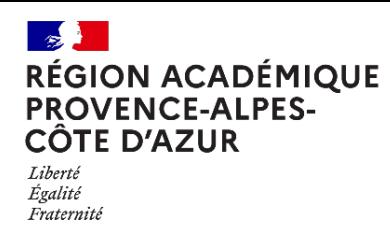

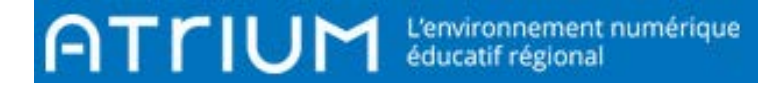

2.7. Sélectionner l'icône lien :

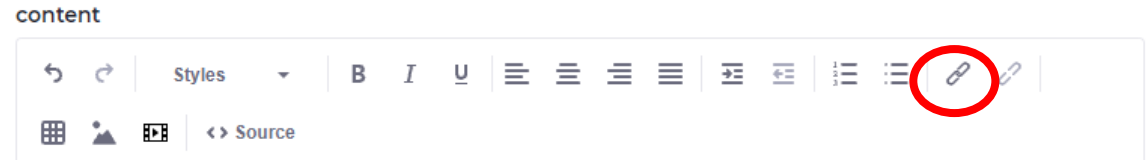

2.8. Une nouvelle fenêtre s'ouvre.

Coller le lien de l'adresse du site puis cliquer sur OK.

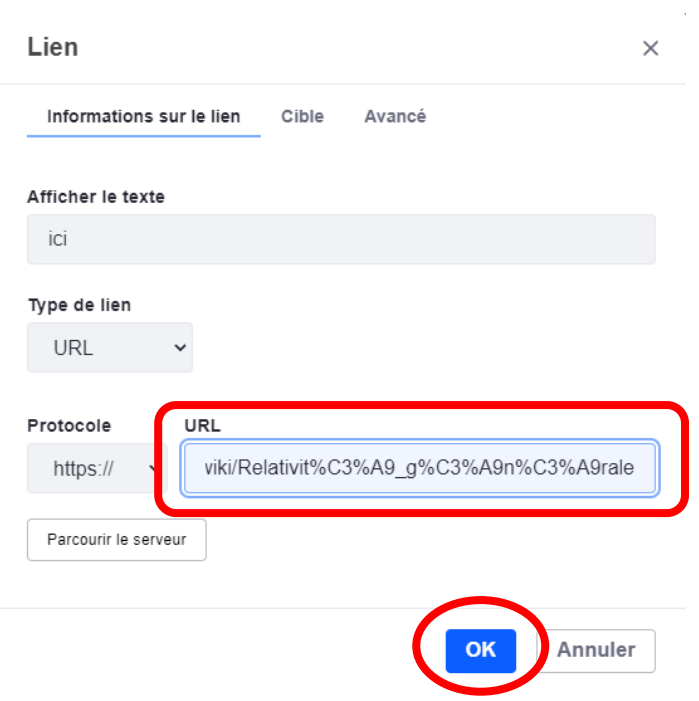

2.9. Le texte contenant l'hyperlien apparait en bleu. Lorsqu'on passe dessus avec la souris, le pointeur se transforme en main. Il est maintenant possible de cliquer dessus.

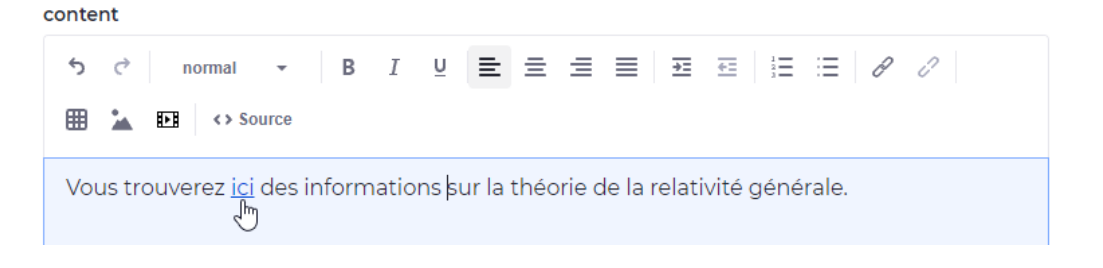

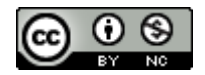

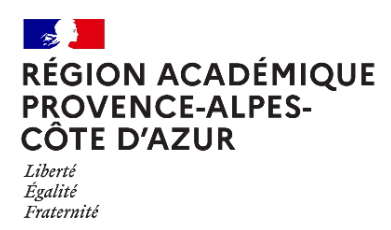

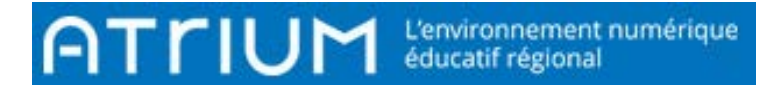

#### **3. Insérer un lien vers un document**

- 3.1. Placer le document dans l'espace Documents du site.
	- 3.1.1. Sélectionner « Documents » dans le site Accueil Calendrier Documents collaboratif
	- 3.1.2. Cliquer sur « ajouter »

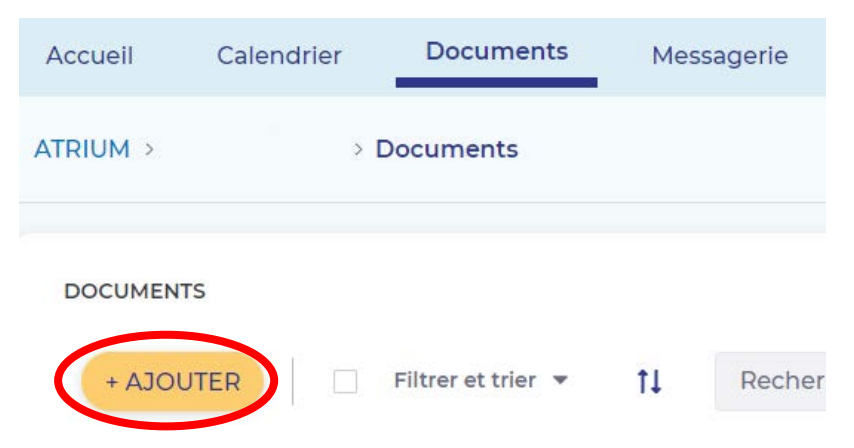

3.1.3. Sélectionner « Plusieurs documents » dans le menu déroulant

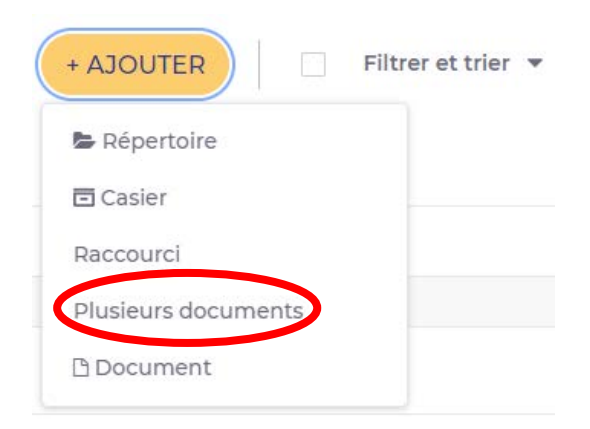

3.1.4. Glisser le document à déposer dans l'espace prévu.

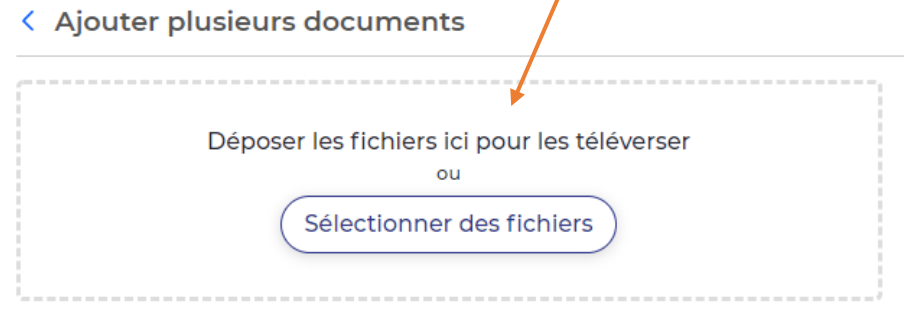

3.1.5. Cliquer sur « publier ».

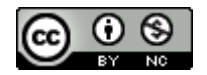

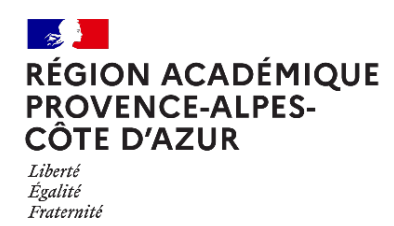

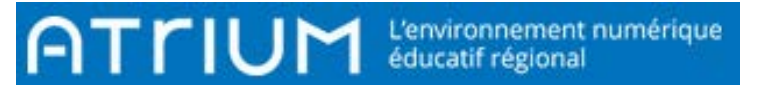

3.2. Se rendre sur son contenu web et l'éditer en cliquant sur « modifier le contenu web »

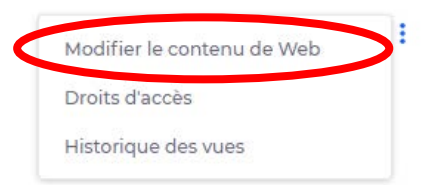

3.3. Taper le texte désiré dans son contenu puis sélectionner un mot.

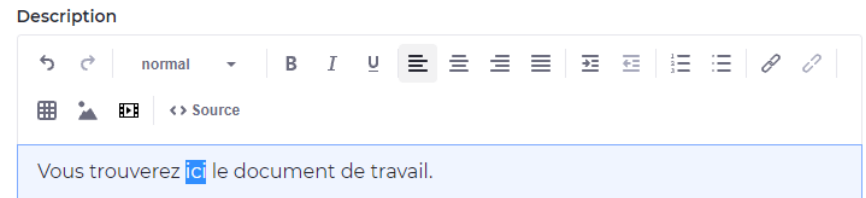

3.4. Sélectionner l'icône lien :

content

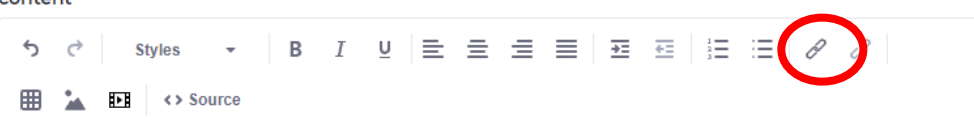

3.5. Une nouvelle fenêtre s'ouvre.

Cliquer sur « parcourir le serveur ».

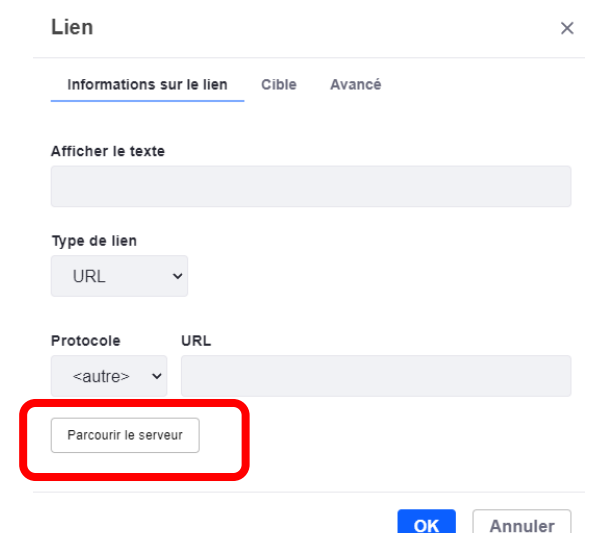

3.6. Parcourir les dossiers adéquats et sélectionner le document :

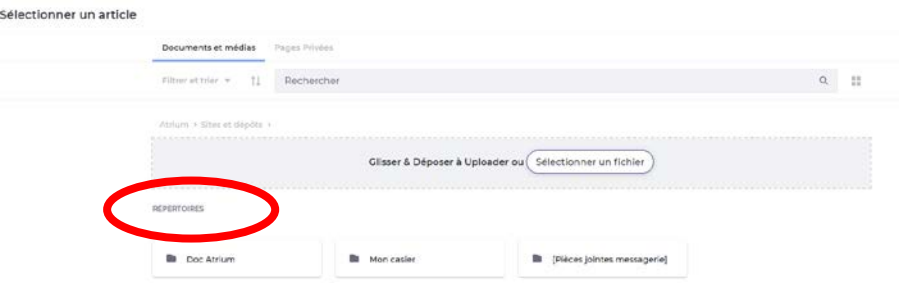

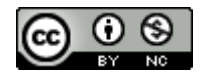

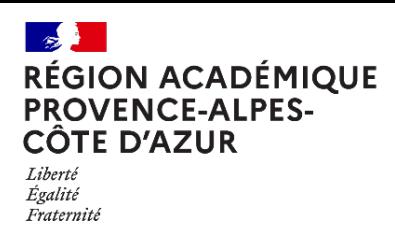

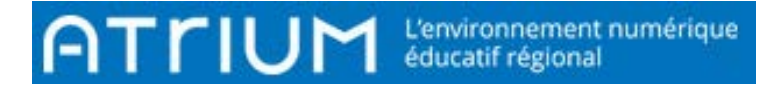

MES DOCUMENTS

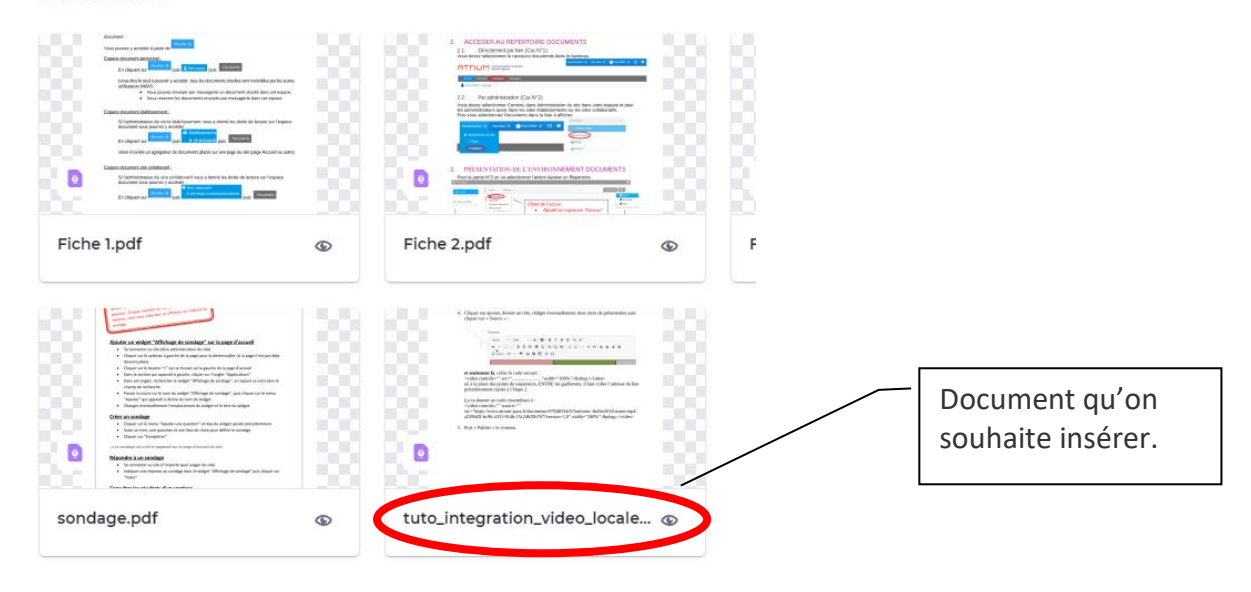

3.7. Cliquer sur « ok » :

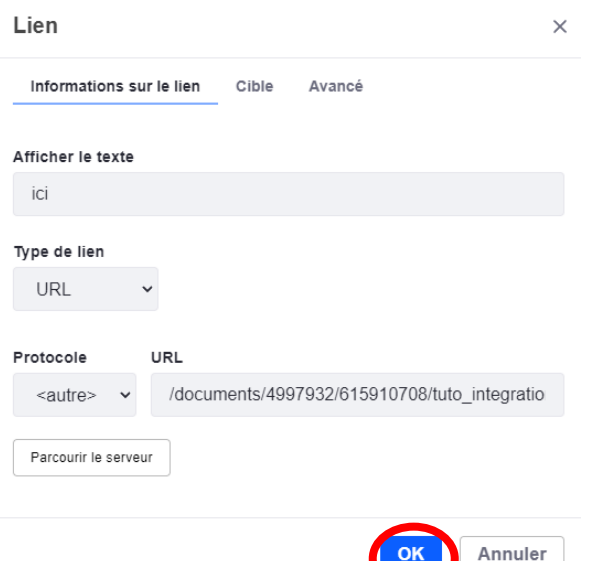

- 3.8. Cliquer ensuite sur « publier ».
- 3.9. Le texte contenant l'hyperlien apparait en bleu. Lorsqu'on passe dessus avec la souris, le pointeur se transforme en main. Il est maintenant possible de cliquer dessus. Une fenêtre s'ouvre avec le document.

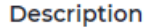

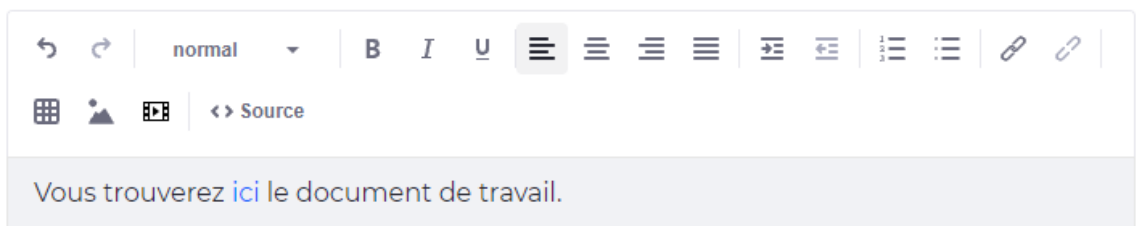

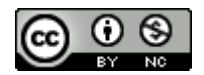

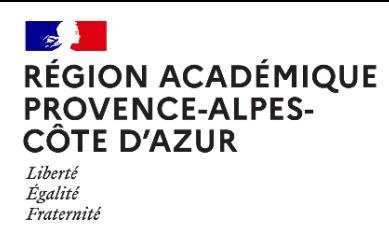

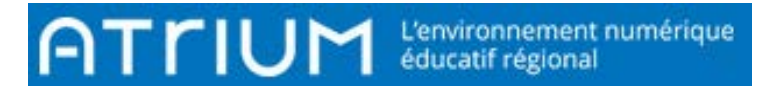

### **4. Insérer un tableau**

4.1. Rendre la page modifiable en cliquant sur « modification page »

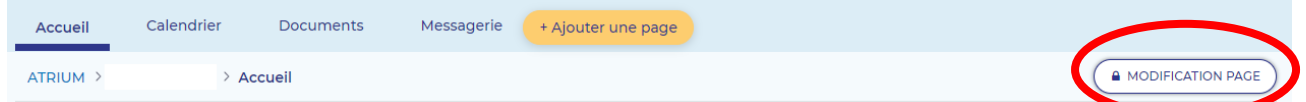

4.2. Se rendre sur son contenu web et l'éditer en cliquant sur « modifier le contenu web »

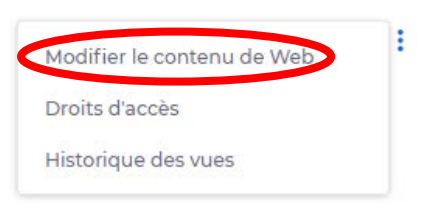

4.3. Sélectionner l'icône « tableau ».

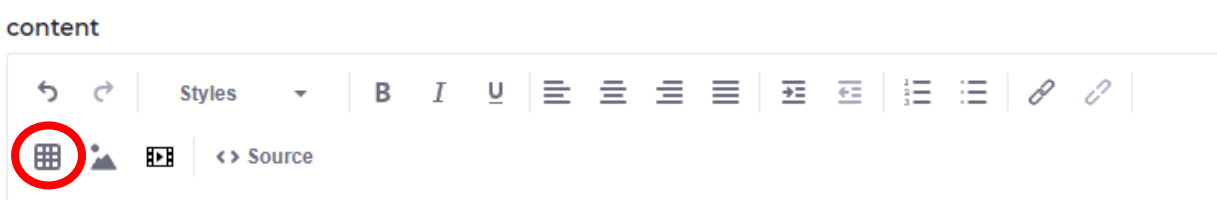

4.4. Une fenêtre s'ouvre. Indiquer les propriétés désirées du tableau puis cliquer sur OK.

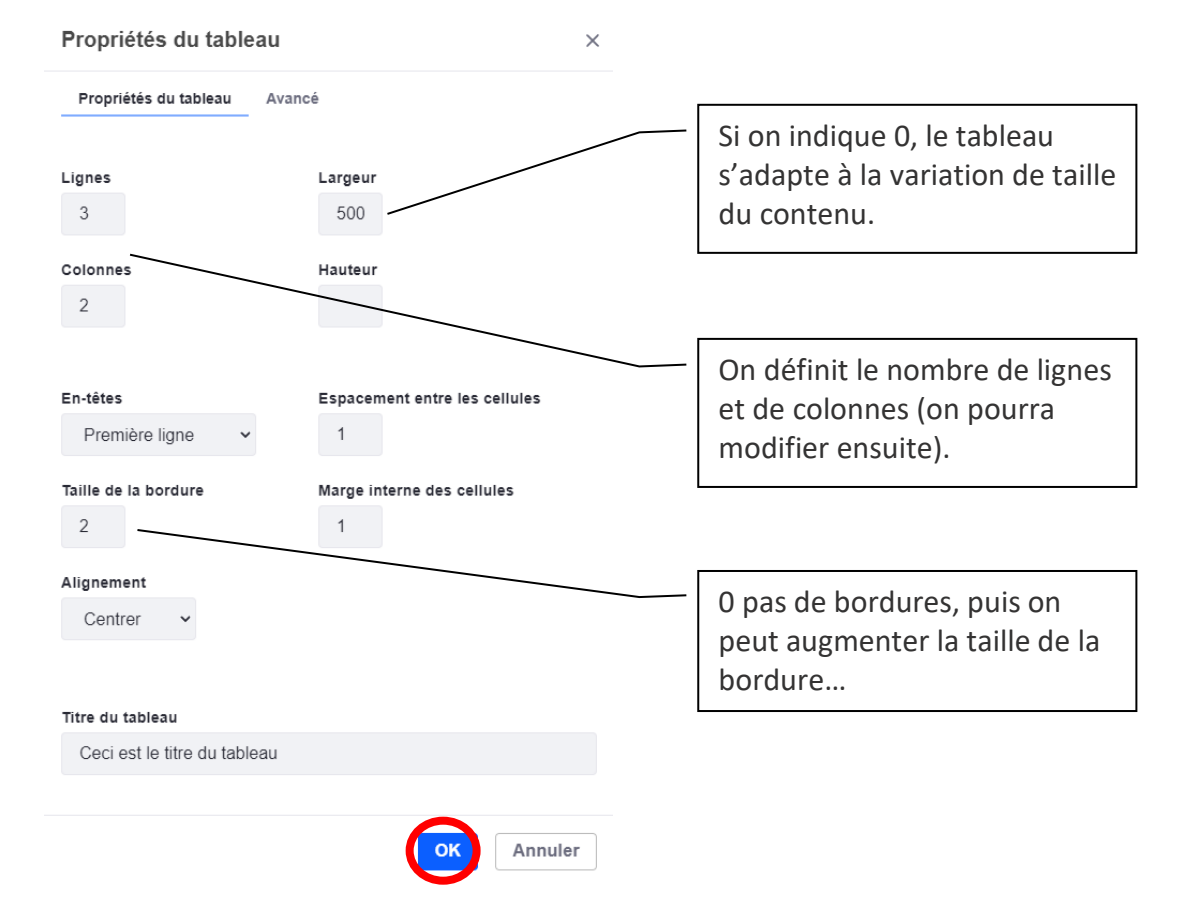

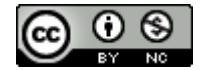

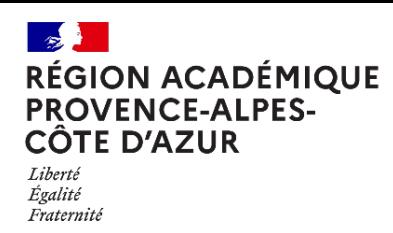

Direction régionale académique<br>du numérique éducatif  $\overline{\phantom{a}}$ 

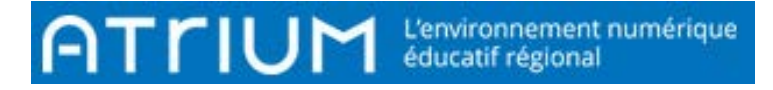

4.5. Le tableau apparaît. Compléter le tableau.

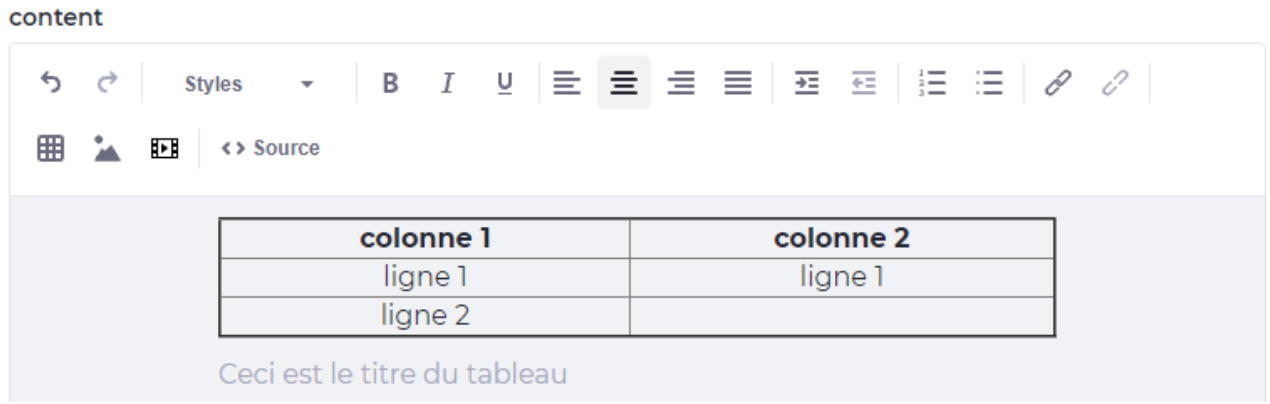

4.6. En réalisant un clic droit, on peut modifier les cellules, les lignes, les colonnes, supprimer le tableau ou revenir aux propriétés du tableau définit précédemment.

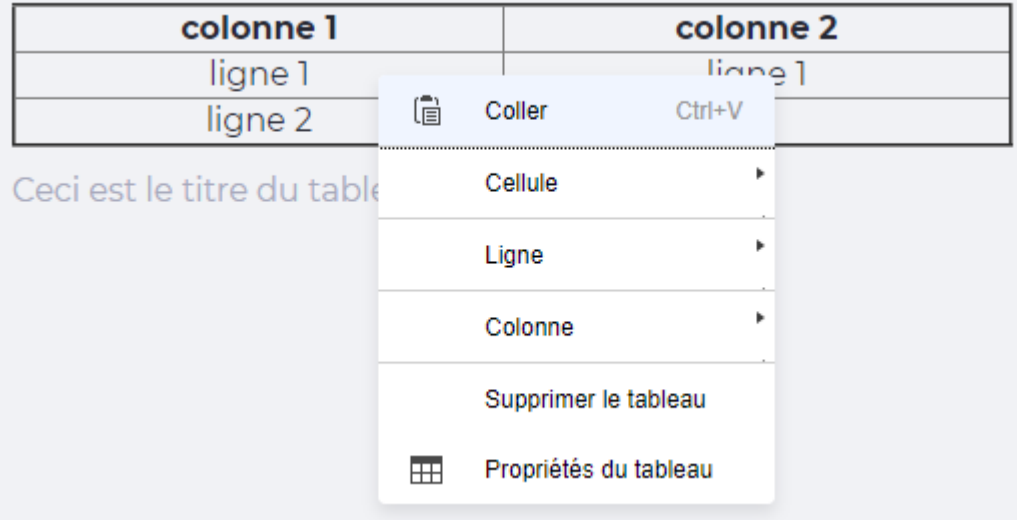

4.7. Cliquer sur publier.

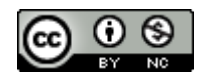

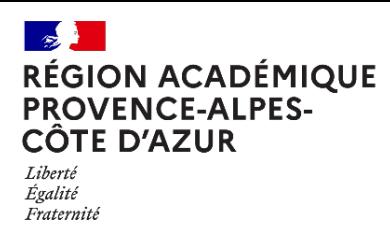

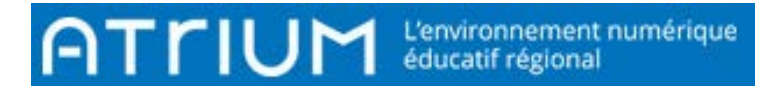

**5. Insérer une image**

5.1. Rendre la page modifiable en cliquant sur « modification page »

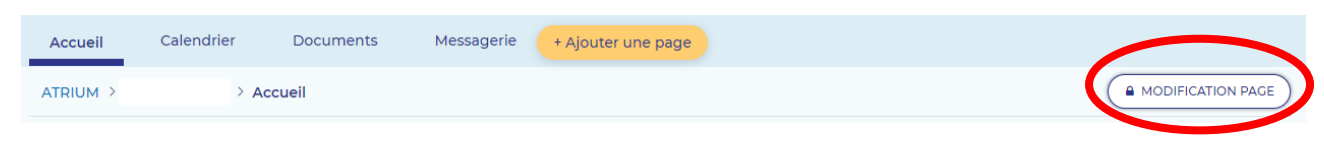

Modifier le contenu de Web

Droits d'accès

Historique des vues

- 5.2. Se rendre sur son contenu web et l'éditer en cliquant sur « modifier le contenu web »
- 5.3. Sélectionner l'icône « image ».

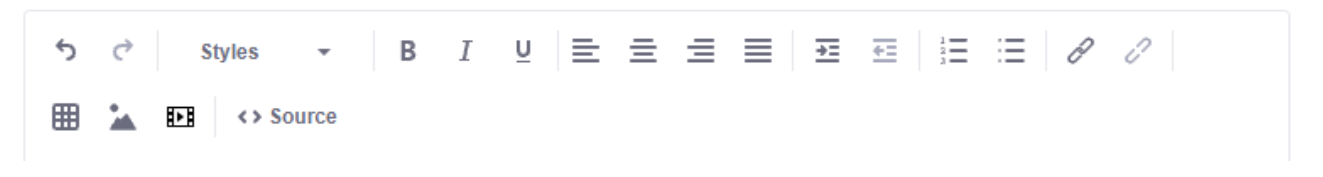

5.4. Une nouvelle fenêtre s'ouvre. Sélectionner l'image dans le répertoire adéquat.

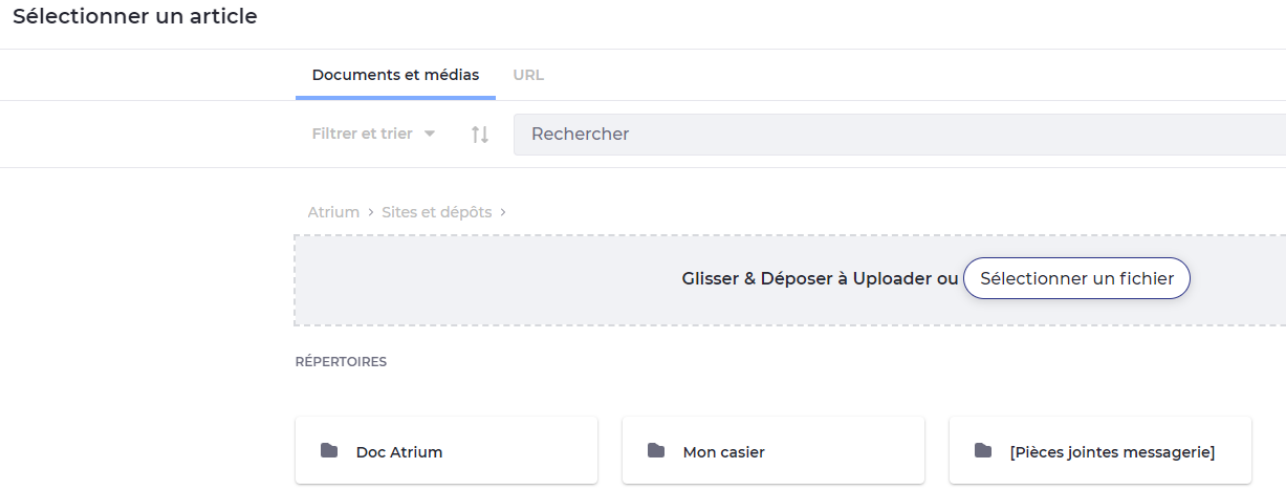

5.5. Un clic droit sur l'image permet d'accéder à un menu « propriétés de l'image ».

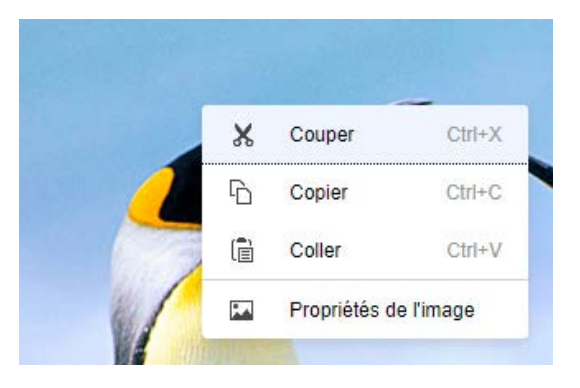

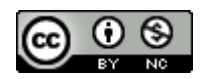

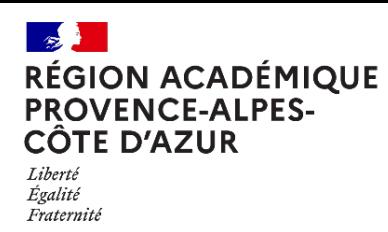

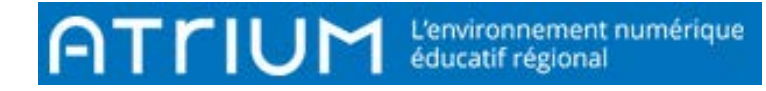

5.6. Modifier si besoin les propriétés puis cliquer sur OK.

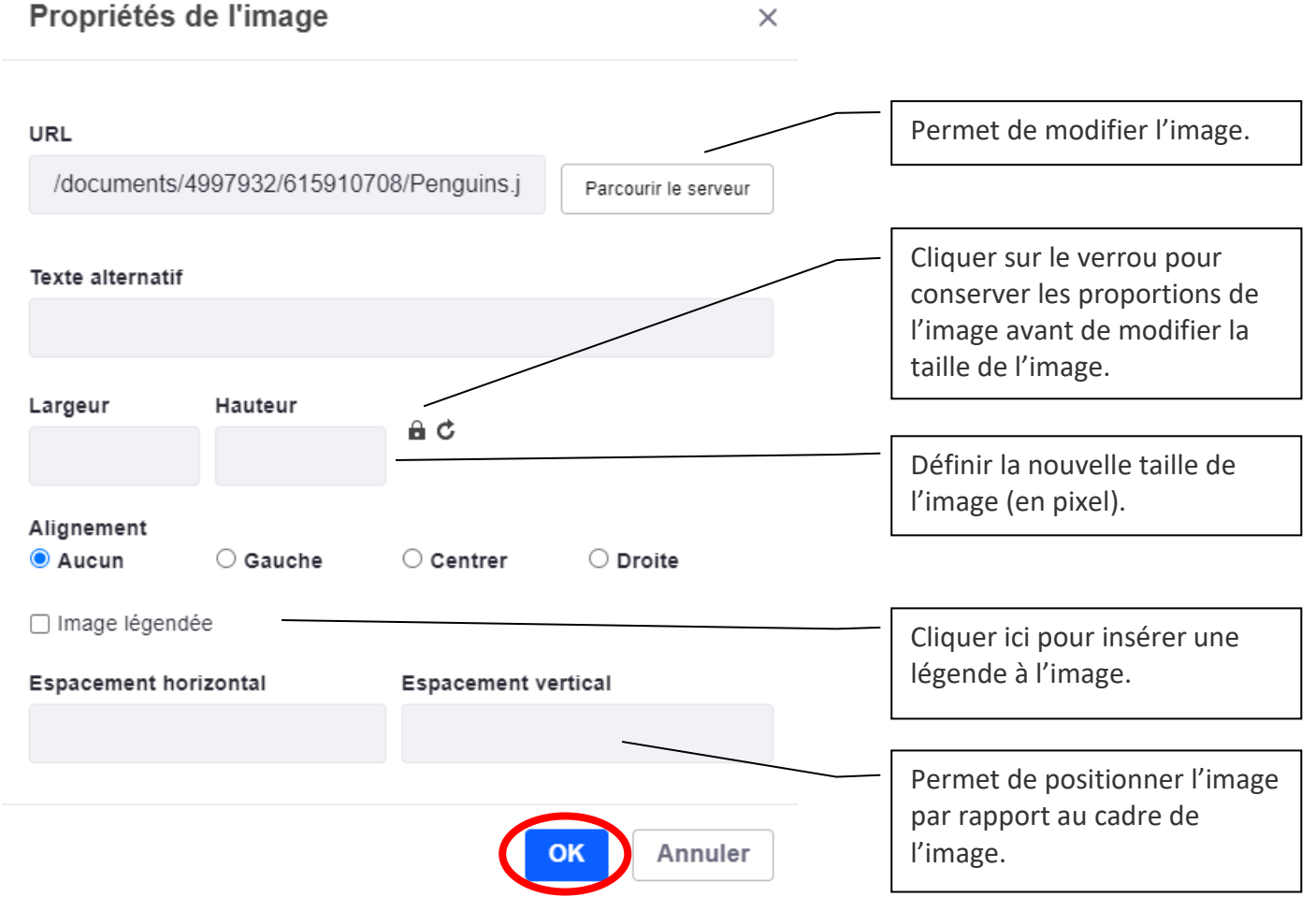

5.7. Cliquer sur publier.

**INSÉRER UNE IMAGE** 

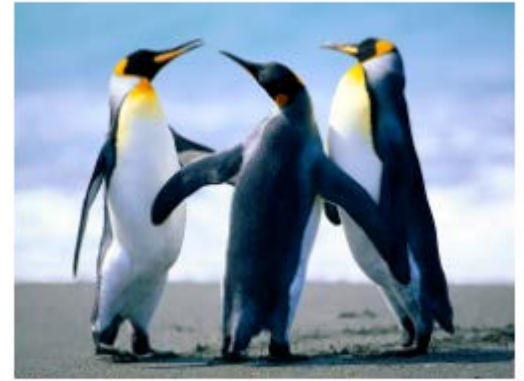

Légende

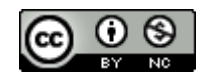